# **D**eaisquare

# **L-Docs for Tally.ERP 9**

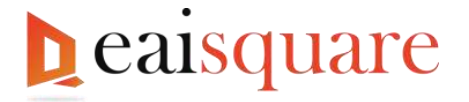

# **Table of Contents**

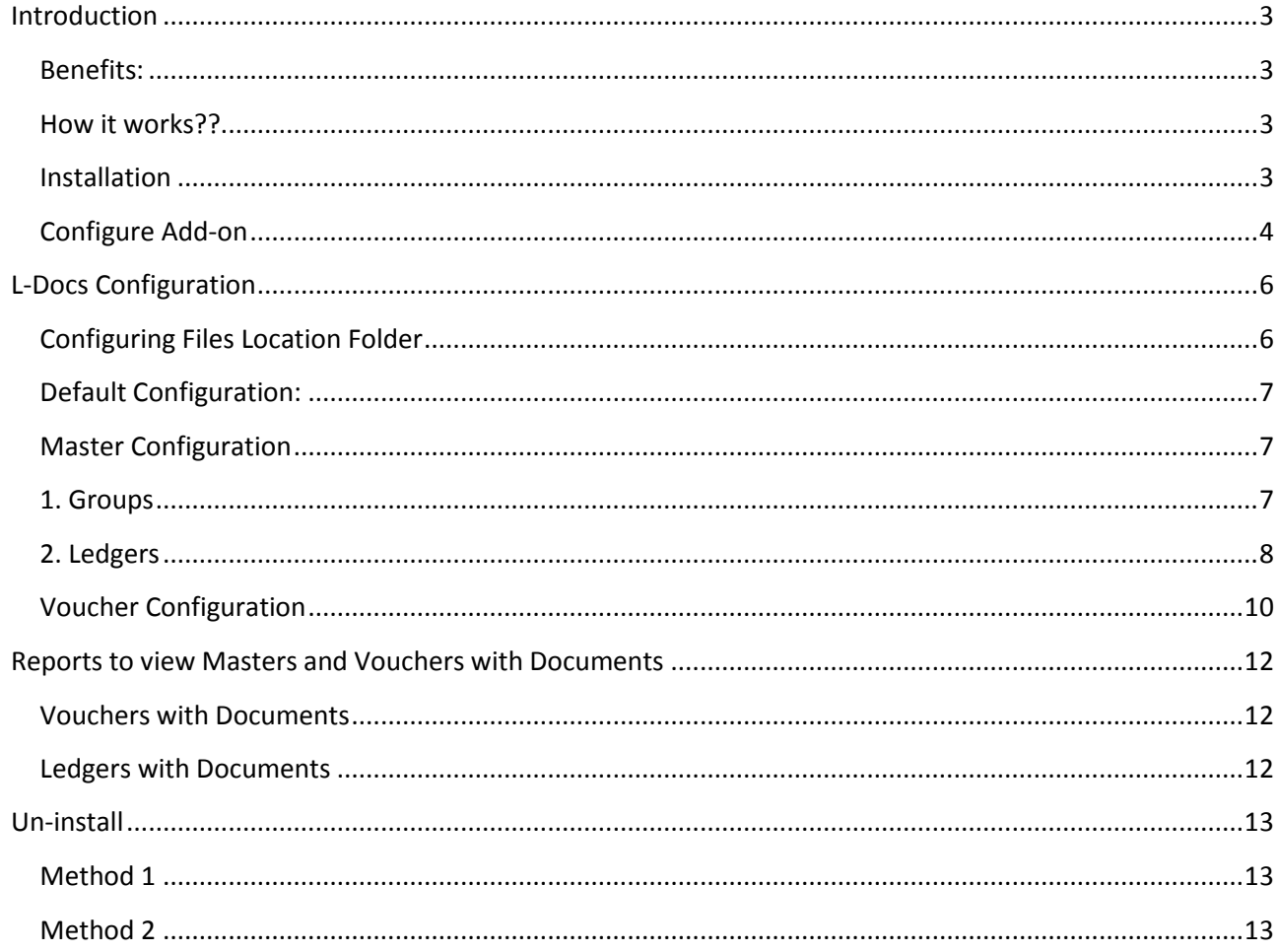

**EAI Square Technologies LLP** #305, A Block, Vijaya Lakshmi Apartments Sales: sales@eai2.com Support: +91 9632425749 Skype: eaisquare Web: www.eaisquare.com

Abbiah Reddy Layout, Kaggadasapura, Bangalore-560093

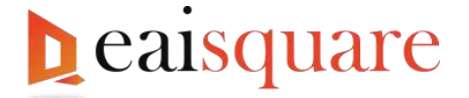

# <span id="page-2-0"></span>**Introduction**

**L-Docs** for Tally.ERP 9 is a **DOCUMENT TRACKING SYSTEM**, designed to track all the records that a company may need to keep for later evidential retrieval. Records could be anything from contracts/agreements, invoices, tax receipts etc. This system allows you to securely track all the business related documents electronically, so that you and your staff can save, access and share documents with colleagues, clients or Chartered Accountant over a network or by email.

## <span id="page-2-1"></span>**Benefits:**

- Upload documents for a **Ledger** or a **Voucher**.
- **Reduced** Storage, **No** Lost Files and **Flexible** Retrieval
- **Improved**, **Faster** and **Flexible** Search
- **Controlled** and **Improved** File Distribution
- **Improved Internal Operation & Security** Accountants can collaborate to store supporting documents in common location.
- **Improved Regulatory Compliance**
- **Improved Customer Service and Satisfaction** instant reference to documents in Tally reduces response time and increases accuracy in response.
- **Centralised Repository**. Less time is spent locating the documents as they can be retrieved without leaving the desk.
- **Auditing Made Easy** No need to send physical copies. All the Supporting documents are found within Tally.

### <span id="page-2-2"></span>**How it works??**

**L-Docs** – uses Local Folder to store and retrieve the documents. Files are stored in a configured folder. User can upload or scan files directly from Tally.ERP9.

#### <span id="page-2-3"></span>**Installation**

L-Docs installation procedure is as given:

- 1. **Download** the **L-Docs Installer** from our **[website](eaisquare.com/resources/1401.msi)**.
- 2. You will receive **1401.msi file**.
- 3. If Tally is running, **close** the **application** before installing **L-Docs add-on**.
- 4. Run **1401. msi** file.

**EAI Square Technologies LLP Sales:** Sales: sales: Sales: Sales: Sales: Sales: Sales: Sales: Sales: Sales: Sales: Sales: Sales: Sales: Sales: Sales: Sales: Sales: Sales: Sales: Sales: Sales: Sales: Sales: Sales: Sales: S #305, A Block, Vijaya Lakshmi Apartments **Support:** +91 9632425749

**Skype**: eaisquare

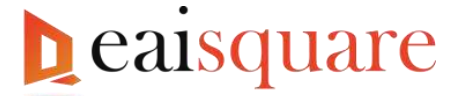

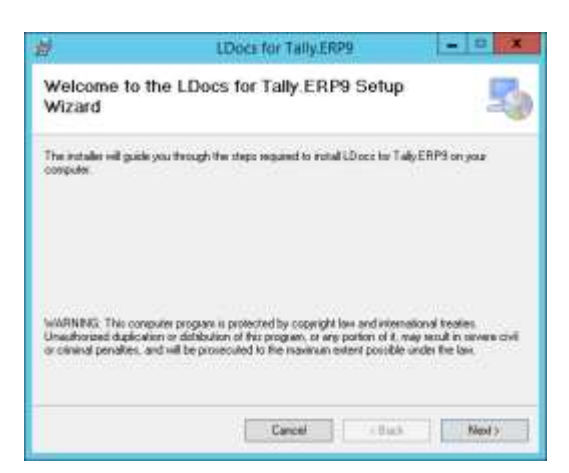

- 5. Click **Next** to complete installation.
- 6. Following message will be displayed on **successful installation**.

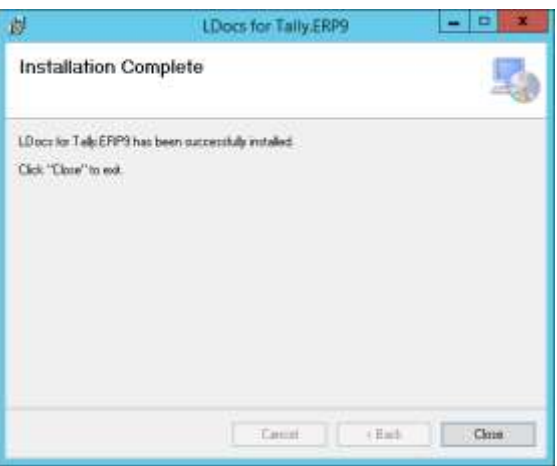

- 7. Click **Close** to continue.
- 8. Installer has created a shortcut in program menu and desktop for **LDocs App Manager**.

#### <span id="page-3-0"></span>**Configure Add-on**

1. Run **LDocs App Manager**

**EAI Square Technologies LLP Sales:** [sales@eai2.com](mailto:sales@eai2.com) #305, A Block, Vijaya Lakshmi Apartments

**Skype**: eaisquare

# **h**ealsquare

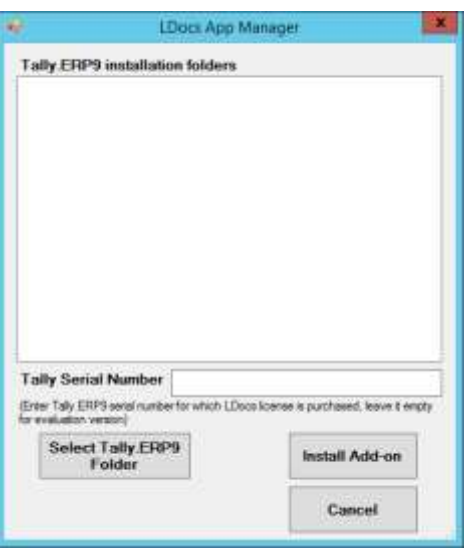

- 2. Click on **Select Tally.ERP9 Folder** button
- 3. Select Tally.ERP9 folder

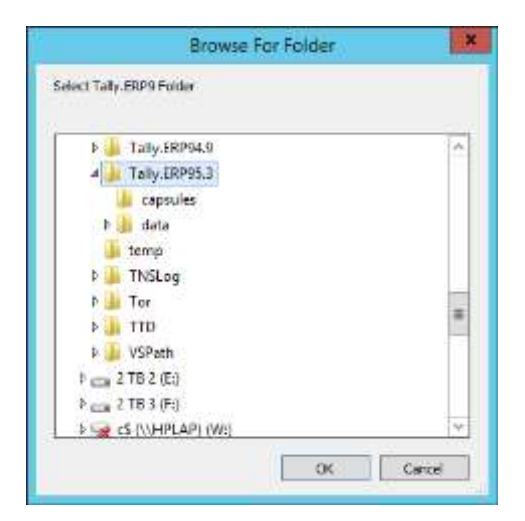

- 4. Repeat step if you have different versions of Tally.ERP9
- 5. Enter Tally.ERP9 serial number, If you have purchased LDocs license it will be activated.
- 6. Click **Install Add-on** button to configure Tally.ERP9
- 7. Tally.ERP9 is ready with LDocs

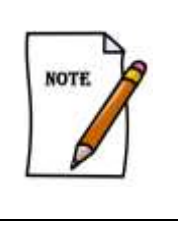

In **Tally.ERP 9 multi User environment**, you have to **repeat** the **installation** and **license activation** procedure detailed earlier in **all** the **Client** machines.

**EAI Square Technologies LLP Sales:**  $\frac{1}{2}$  Sales:  $\frac{1}{2}$  Sales:  $\frac{1}{2}$  Sales:  $\frac{1}{2}$  Sales:  $\frac{1}{2}$  Sales:  $\frac{1}{2}$  Sales:  $\frac{1}{2}$  Sales:  $\frac{1}{2}$  Sales:  $\frac{1}{2}$  Sales:  $\frac{1}{2}$  Sales:  $\frac{1}{2}$  Sal #305, A Block, Vijaya Lakshmi Apartments **Support:** +91 9632425749

**Skype**: eaisquare

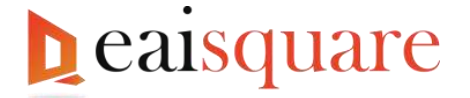

# <span id="page-5-0"></span>**L-Docs Configuration**

You can access configuration screen as specified below, or you will be asked to configure on first usage of LDocs.

To configure the Location folder,

- 1. **Load** the **company.** Use Admin login and password if you have security enabled for the company
- 2. On the **Gateway of Tally** press **F12** to see **Configuration** menu.
- 3. From the **Configuration** menu, choose "**LDocs Configuration**"

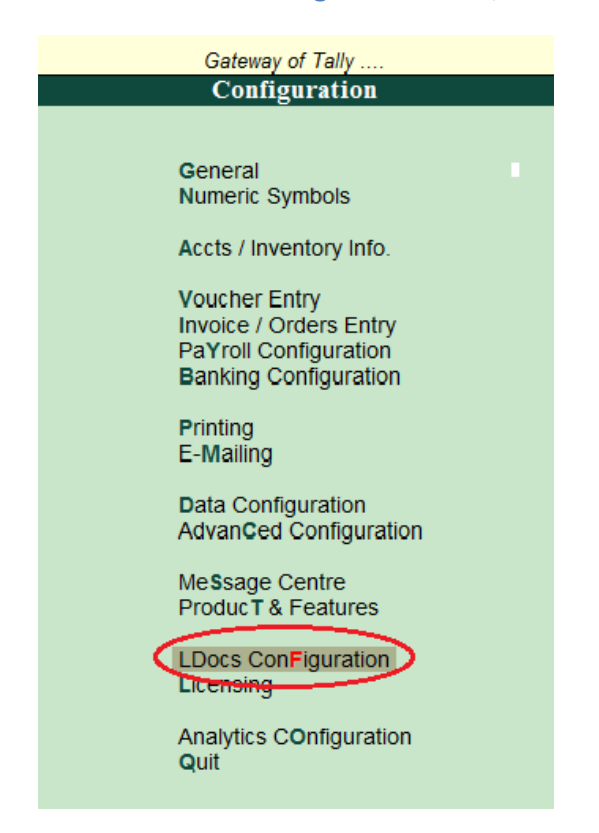

# <span id="page-5-1"></span>**Configuring Files Location Folder**

Using L-Docs, supporting documents can be stored in any accessible location (even in the shared folder) in the Network (LAN).

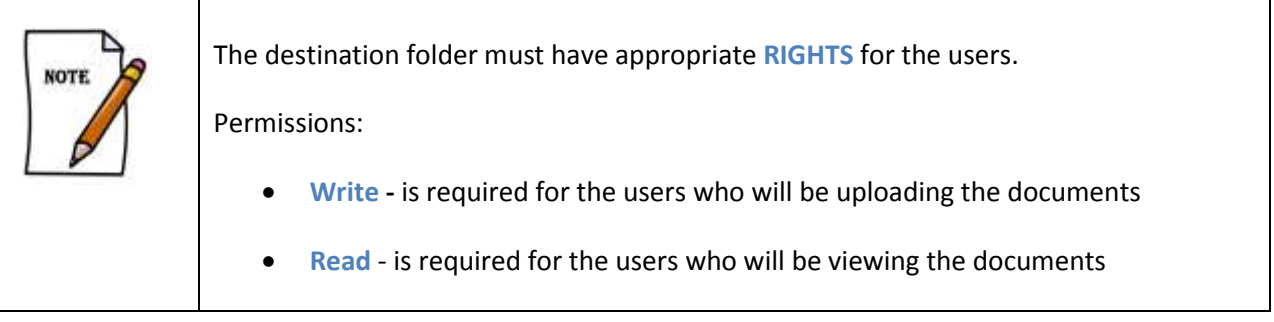

**EAI Square Technologies LLP Sales:**  $\frac{1}{2}$  Sales:  $\frac{1}{2}$  Sales:  $\frac{1}{2}$  Sales:  $\frac{1}{2}$  Sales:  $\frac{1}{2}$  Sales:  $\frac{1}{2}$  Sales:  $\frac{1}{2}$  Sales:  $\frac{1}{2}$  Sales:  $\frac{1}{2}$  Sales:  $\frac{1}{2}$  Sales:  $\frac{1}{2}$  Sal #305, A Block, Vijaya Lakshmi Apartments **Support:** +91 9632425749

**Skype**: eaisquare

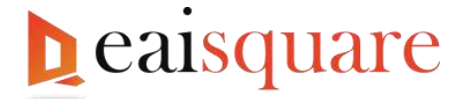

To enter the Location of files, in **LDocs Manager** screen,

- In **Location of Files** field mention the **folder** where the files to be uploaded/saved.
	- o **Examples**: C: \Supporting Documents, [\\ServerPC\TallyDocs](file://ServerPC/TallyDocs%20%20) (for shared folders in the network), D:\Docs etc.
- If **Security Control** is enabled for a company, from this screen you can also set the **rights** to **users** enabling them to **upload, view, download** and **delete** documents**.**

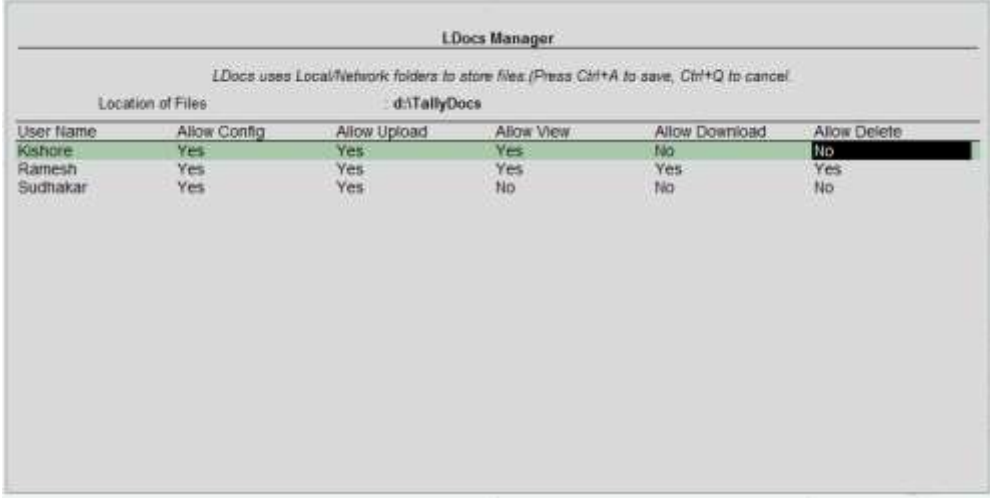

The **shared folder** in the **network** can be used for maintaining the documents by using network shared path.

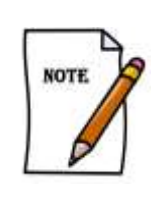

**L-Docs Configuration** is **company specific**. Hence, you need to configure each of the company for which L-Docs capability has to be used.

#### <span id="page-6-0"></span>**Default Configuration:**

LDocs comes with pre-configured settings. You can customize the file types as required by using configurations as specified in the following sections.

# <span id="page-6-1"></span>**Master Configuration**

#### <span id="page-6-2"></span>**1. Groups**

To upload documents at the **Ledger** level, you need to configure the appropriate **Groups.**

From **Gateway of Tally > Accounts Info. > Groups > ALter**

#### In **Group Alteration** screen,

Select/Type **Yes** for Alter **document type for Ledgers under this Group.**

**EAI Square Technologies LLP Sales:**  $\frac{1}{2}$  Sales:  $\frac{1}{2}$  Sales:  $\frac{1}{2}$  Sales:  $\frac{1}{2}$  Sales:  $\frac{1}{2}$  Sales:  $\frac{1}{2}$  Sales:  $\frac{1}{2}$  Sales:  $\frac{1}{2}$  Sales:  $\frac{1}{2}$  Sales:  $\frac{1}{2}$  Sales:  $\frac{1}{2}$  Sal #305, A Block, Vijaya Lakshmi Apartments **Support:** +91 9632425749

**Skype**: eaisquare

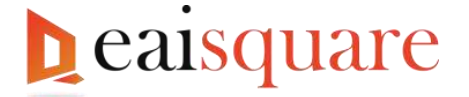

Select **Yes** to alter the preconfigured document types.

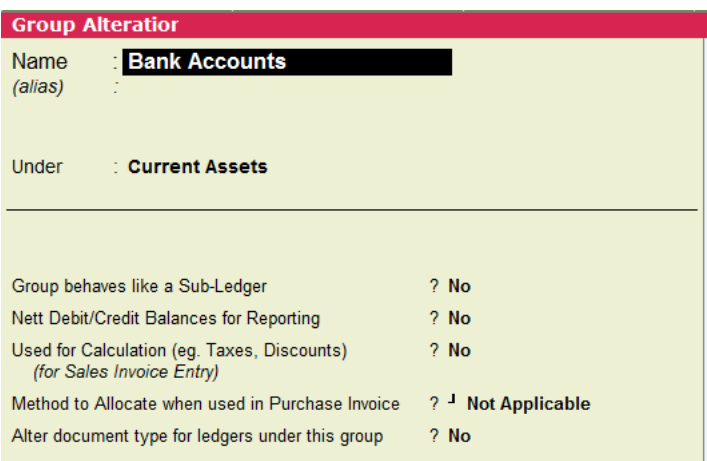

Then press **ENTER** to view **Define document type** screen. In this screen you can alter the **Document Type,** which will be uploaded for the **ledgers** created under this group.

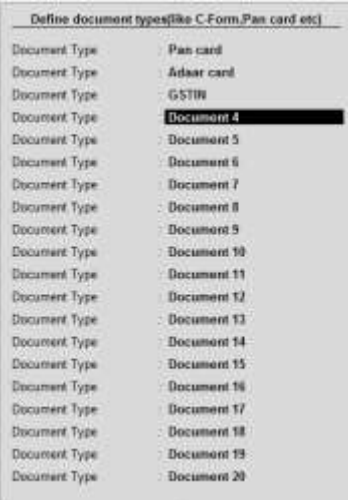

The **Document Types** defined here, will be displayed in **Ledgers** created under this Group. Save the Group Alteration after configuration.

#### <span id="page-7-0"></span>**2. Ledgers**

To upload documents for a Ledger, select/type **Yes** for **Attach Documents** and then press **ENTER** to view **Documents** screen.

From **Gateway of Tally > Accounts Info. > Ledgers > Create/ALter**

**EAI Square Technologies LLP Sales:**  $\frac{1}{2}$  Sales:  $\frac{1}{2}$  Sales:  $\frac{1}{2}$  Sales:  $\frac{1}{2}$  Sales:  $\frac{1}{2}$  Sales:  $\frac{1}{2}$  Sales:  $\frac{1}{2}$  Sales:  $\frac{1}{2}$  Sales:  $\frac{1}{2}$  Sales:  $\frac{1}{2}$  Sales:  $\frac{1}{2}$  Sal #305, A Block, Vijaya Lakshmi Apartments **Support:** +91 9632425749

**Skype**: eaisquare

Abbiah Reddy Layout, Kaggadasapura, Bangalore-560093 **Web: [www.eaisquare.com](http://www.eaisquare.com/) Web:** www.eaisquare.com

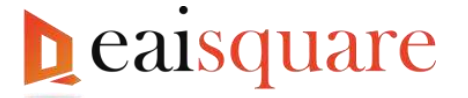

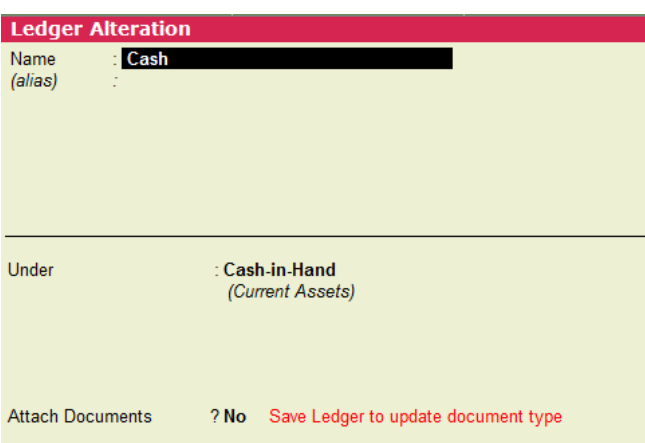

In Documents screen, the Documents Type defined in the **Group** will be dispalyed. To upload the document select the option **Upload**.

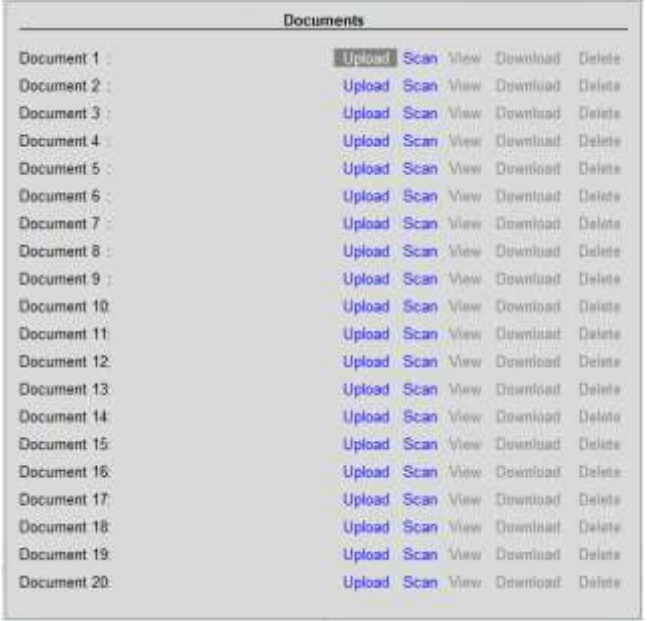

Then, press **ENTER** to browse and select the file.

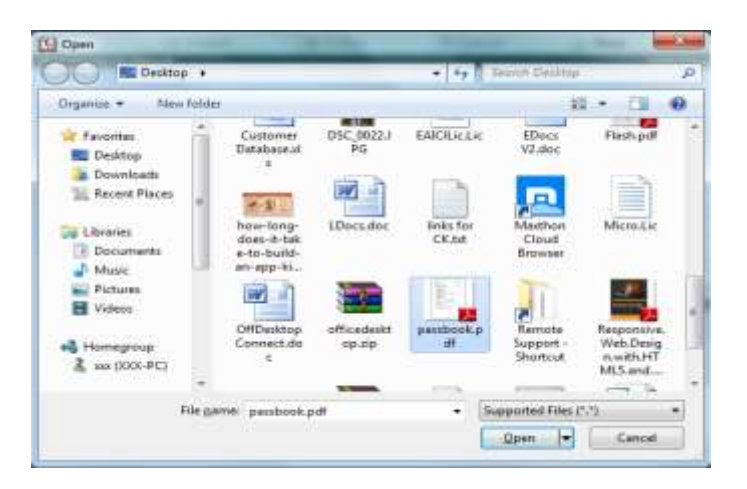

**EAI Square Technologies LLP Sales: Sales: Sales: Sales: Sales: Sales: Sales: Sales: Sales: Sales: Sales: Sales: Sales: Sales: Sales: Sales: Support:** +91 9632425749 #305, A Block, Vijaya Lakshmi Apartments

Abbiah Reddy Layout, Kaggadasapura, Bangalore-560093 **Web:** [www.eaisquare.com](http://www.eaisquare.com/)

**Skype**: eaisquare

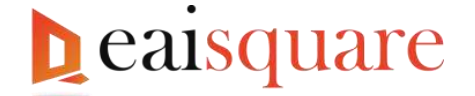

Selected file will be uploaded to the file location path specified in LDocs Configuration screen and the uploaded file name will be displayed next to the Document Type.

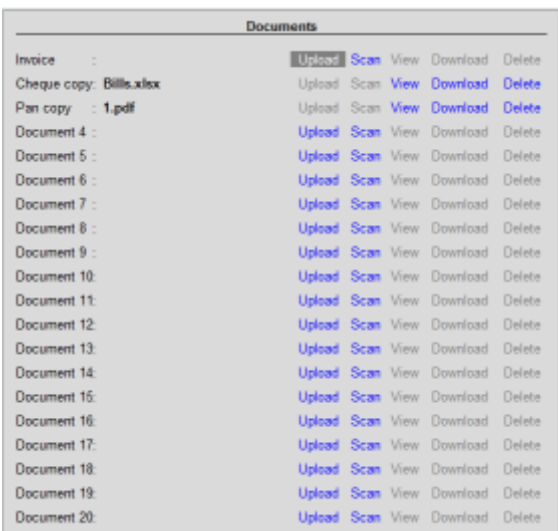

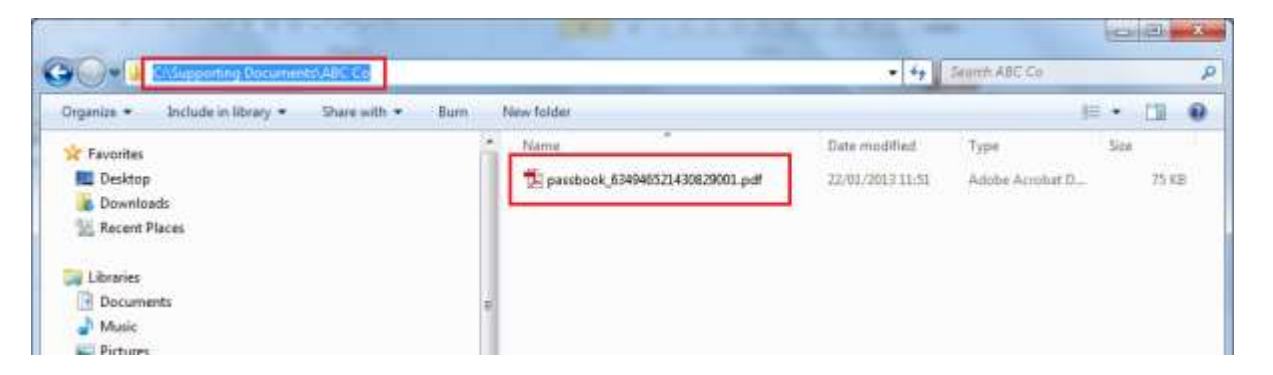

From Tally.ERP 9, all the uploaded documents can be **viewed/downloaded/deleted** from the Location folder.

**Save the** Ledger Alteration **after configuration.**

# <span id="page-9-0"></span>**Voucher Configuration**

L-Docs add-on allows you to add documents for a voucher during entry.

Example: For Sales voucher, add Party's PAN Card, Dispatch documents, Shipping Documents etc. **Cheque Copy** can be added for a **Receipt** Voucher.

From **Gateway of Tally > Accounts Info./Inventory Info. > Voucher Types > Alter >** select the applicable voucher to enable the option.

**EAI Square Technologies LLP Sales:**  $\frac{1}{2}$  Sales:  $\frac{1}{2}$  Sales:  $\frac{1}{2}$  Sales:  $\frac{1}{2}$  Sales:  $\frac{1}{2}$  Sales:  $\frac{1}{2}$  Sales:  $\frac{1}{2}$  Sales:  $\frac{1}{2}$  Sales:  $\frac{1}{2}$  Sales:  $\frac{1}{2}$  Sales:  $\frac{1}{2}$  Sal #305, A Block, Vijaya Lakshmi Apartments **Support:** +91 9632425749

**Skype**: eaisquare

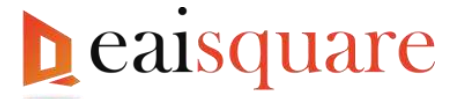

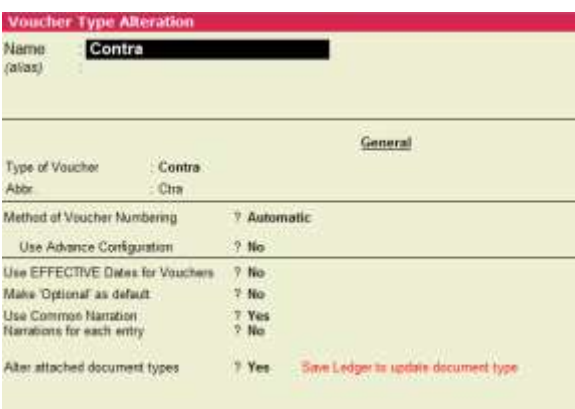

Then press **Enter** to view **Define document type** screen. In this screen you can change the **Document Type** which will be uploaded for **vouchers**. You can define 20 different Document Types for a Voucher Type.

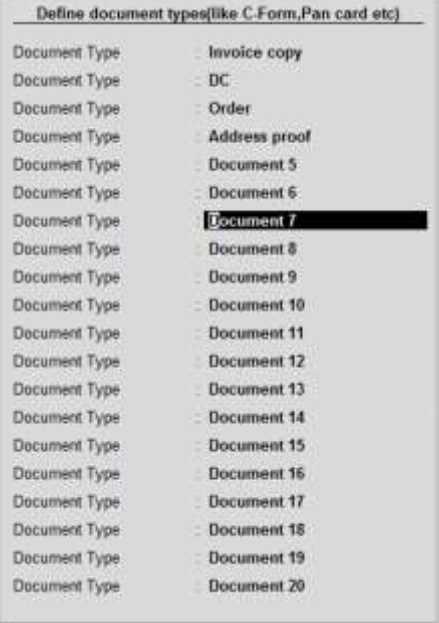

While recording the voucher, you will see the option – **Add Documents**.

Once the Voucher is configured, user can record a voucher entry by specifying the required information. While recording the voucher, he can select whether to upload the documents or not.

While recording a voucher, to upload the documents for a Voucher, select/Type **Yes** for - **Attach Documents** and then press **Enter** to view Documents screen.

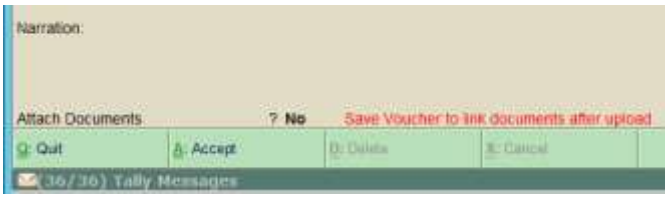

In **Documents** screen, the Documents Type defined in the Voucher Type will be dispalyed. To upload the document select the option **Upload**.

**EAI Square Technologies LLP Sales:**  $\frac{1}{2}$  Sales:  $\frac{1}{2}$  Sales:  $\frac{1}{2}$  Sales:  $\frac{1}{2}$  Sales:  $\frac{1}{2}$  Sales:  $\frac{1}{2}$  Sales:  $\frac{1}{2}$  Sales:  $\frac{1}{2}$  Sales:  $\frac{1}{2}$  Sales:  $\frac{1}{2}$  Sales:  $\frac{1}{2}$  Sal #305, A Block, Vijaya Lakshmi Apartments **Support:** +91 9632425749

**Skype**: eaisquare

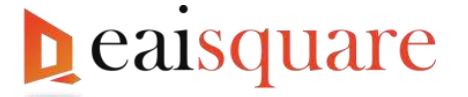

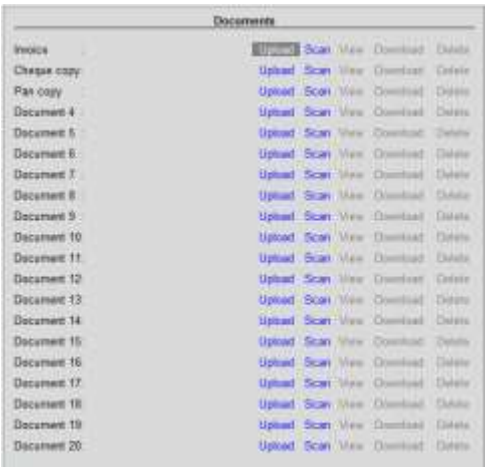

Then press **Enter** to browse and select the file. Selected file will be uploaded to the file location path specified in LDocs Configuration screen.

From Tally.ERP 9, all the uploaded documents can be **viewed/downloaded/deleted** from the Location folder.

#### <span id="page-11-0"></span>**Reports to view Masters and Vouchers with Documents**

This add-on provides **Two** reports to view the List of Ledger masters and Vouchers with Documents.

#### <span id="page-11-1"></span>**Vouchers with Documents**

This report displays all the Vouchers attached with documents.

To view the report, go to **Gateway of Tally > Display > Vouchers with Documents**

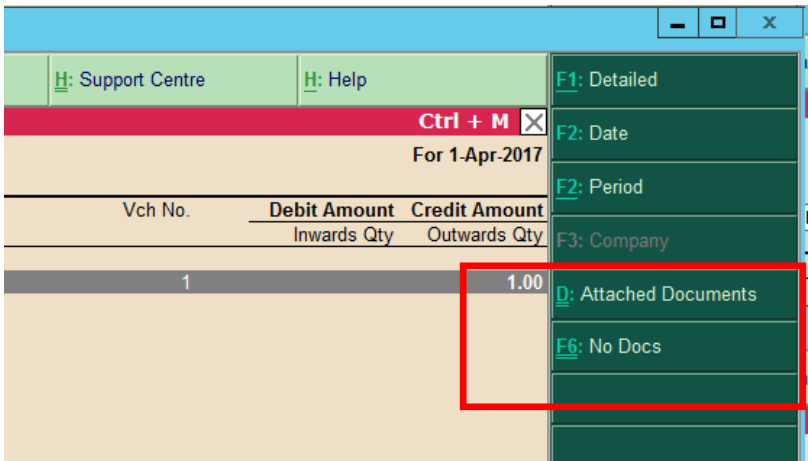

It also gives the flexibility to **View** and **Download** the documents attached to a voucher using **D: Attached Documents** (Ctrl + D).

From this report, you can also view the list of vouchers without Document using **F6: No Docs (Ctrl + F6).**

#### <span id="page-11-2"></span>**Ledgers with Documents**

This report displays all the Ledgers attached with documents.

**EAI Square Technologies LLP Sales:**  $\frac{1}{2}$  Sales:  $\frac{1}{2}$  Sales:  $\frac{1}{2}$  Sales:  $\frac{1}{2}$  Sales:  $\frac{1}{2}$  Sales:  $\frac{1}{2}$  Sales:  $\frac{1}{2}$  Sales:  $\frac{1}{2}$  Sales:  $\frac{1}{2}$  Sales:  $\frac{1}{2}$  Sales:  $\frac{1}{2}$  Sal #305, A Block, Vijaya Lakshmi Apartments **Support:** +91 9632425749

**Skype**: eaisquare

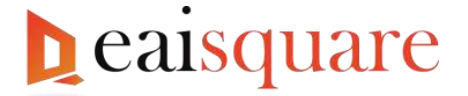

#### To view the report, go to **Gateway of Tally > Display > Ledgers with Documents**

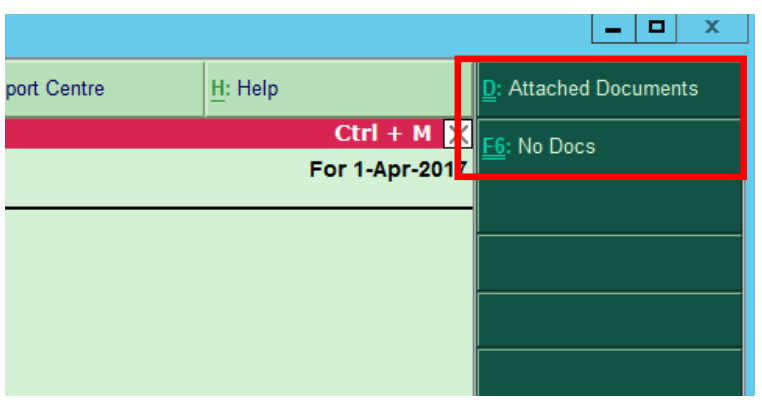

It also gives the flexibility to View and Download the documents attached to a ledger using **D: Attached Documents** (Ctrl + D).

From this report, you can also view the list of Ledgers without Documents using **F6: No Docs (Ctrl + F6).**

### <span id="page-12-0"></span>**Un-install**

For some reason, if you want to un-install the software follow one of the given methods:

#### <span id="page-12-1"></span>**Method 1**

- **1. Open Tally.ERP 9**
- 2. Press **F12** from Gate way of Tally to navigate to **Configuration** menu
- 3. Select **Product & Features** and then press **Enter**.
- 4. Press **F4: Manage Local TDLs** to see the list of TDL files loaded
- 5. Remove the line containing the file name **LDocs.tcp**
- 6. Press **Ctrl+A**

#### <span id="page-12-2"></span>**Method 2**

- 1. Go to Tally.ERP 9 folder
- 2. Open Tally.ini
- 3. Go to the line containing **LDocs.tcp**
- 4. Remove the line.

Remove the following files from the Tally.ERP 9 folder

**LDocs.tcp LocalDoc.dll**

All trademarks and registered trademarks are the property of their respective trademark owners.

**EAI Square Technologies LLP Sales:**  $\frac{1}{2}$  Sales:  $\frac{1}{2}$  Sales:  $\frac{1}{2}$  Sales:  $\frac{1}{2}$  Sales:  $\frac{1}{2}$  Sales:  $\frac{1}{2}$  Sales:  $\frac{1}{2}$  Sales:  $\frac{1}{2}$  Sales:  $\frac{1}{2}$  Sales:  $\frac{1}{2}$  Sales:  $\frac{1}{2}$  Sal #305, A Block, Vijaya Lakshmi Apartments **Support:** +91 9632425749

**Skype**: eaisquare